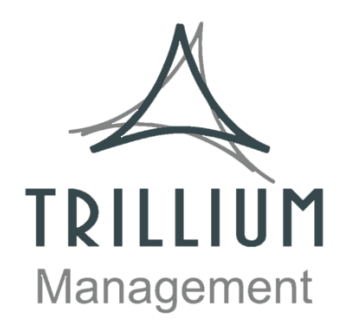

# RESIDENT PORTAL GUIDE

Guide to the RentCafe Resident Portal

#### **TABLE OF CONTENTS**

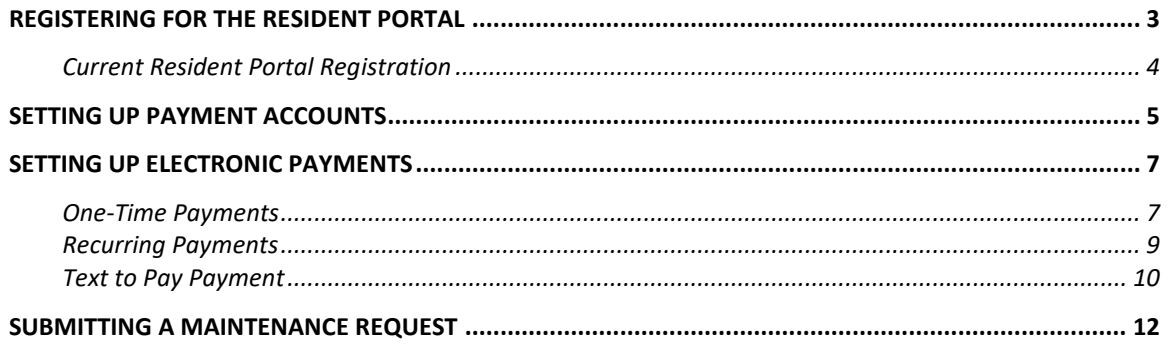

The purpose of this guide is to assist residents in their online portal functionality.

This is in no way an all-inclusive guide, as RentCafe is multi-faceted and ever changing in terms of the features and functionality of the products. For more in-depth questions, please reach out to your property manager for assistance.

# **Registering for the Resident Portal**

Registering for the portal is easy! Follow the steps below to get registered for our convenient online portal!

#### *For Future Residents*

- 1. Go to the homepage of our property and click "Start Your Application" or "Apply Now."
- 2. Register by selecting one of the register options.

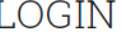

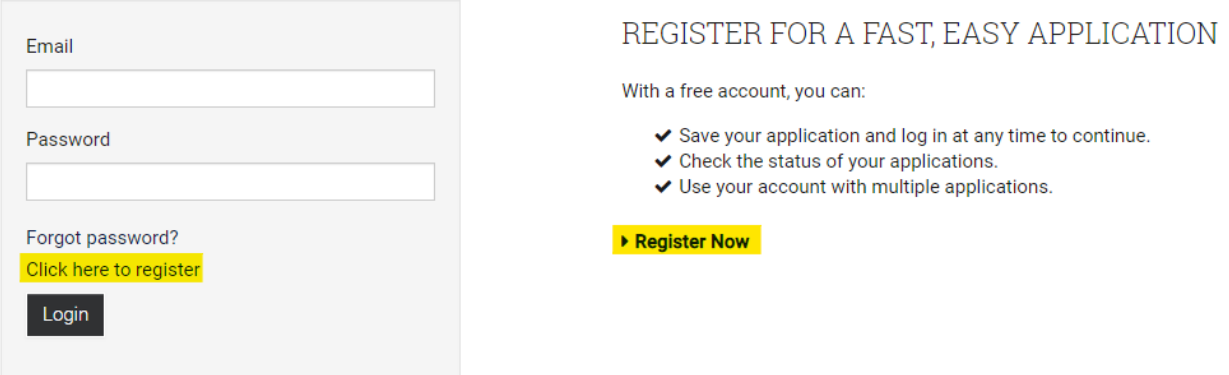

- 3. Fill in your name, email, and create a password. Select "Create My Account."
	- a. **Note:** If you are registered at another property with your email, just select "Use My Existing Account" to continue with the application at our property!

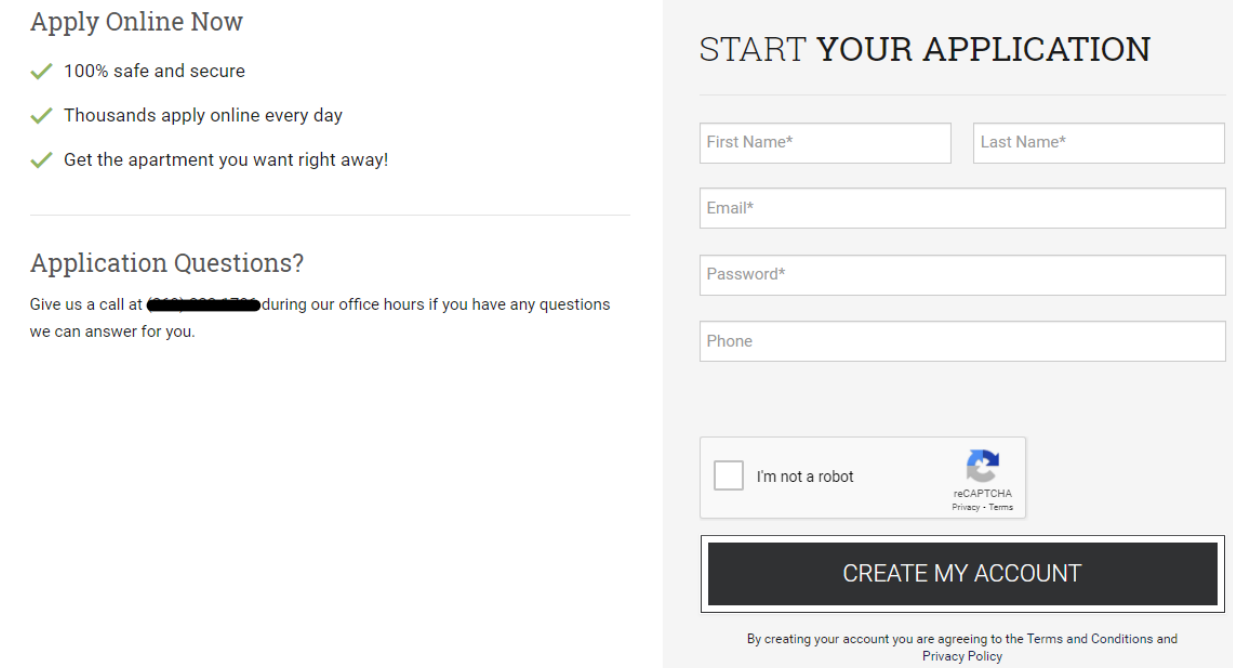

4. It may take a second to load, do not hit refresh! The site is creating your online profile. Once this is complete you can start your application.

#### *For Current Residents*

#### **If you are a current resident that has not registered, you will need to contact the leasing office for your registration, or "T" code.**

- 1. Scroll to the bottom of the website homepage or go to one of the tabs to select the "Resident" tab near the top of the page.
- 2. Fill in the User Registration form so the system can find your account and attach it to your newly created portal. Select "Register."

### **USER REGISTRATION**

\* Denotes a Required Field

**DEDOOMAL DEPAILS** 

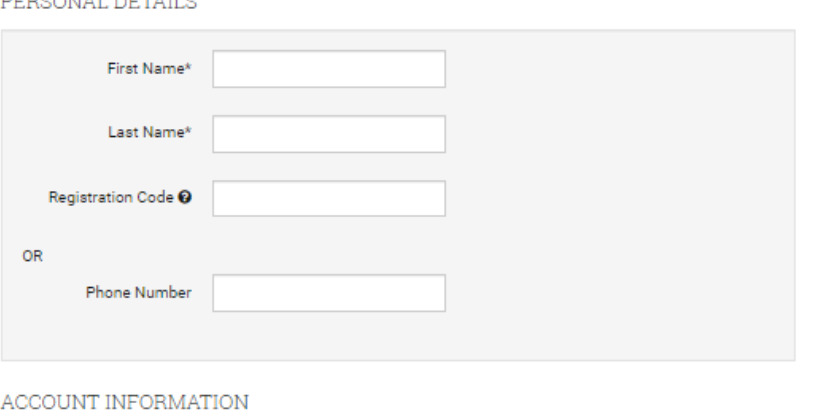

# Email\* Weak Medium Strong Password\* Confirm Password\* Security Question\* What was your first pet's  $n_i \blacktriangleright$ Security Answer\*

#### USER VERIFICATION

Register

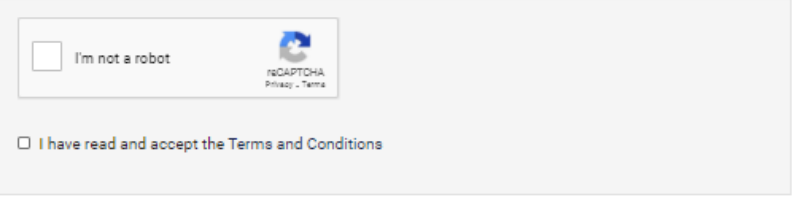

3. A confirmation email will be sent to your email on file. Navigate to your email, find the confirmation email, and follow the link to confirm your registration.

## **Setting Up Payment Accounts**

Select the "Payment Accounts" tab in the middle of the page to take you to payment methods page. Select "Add Bank Account" or "Add Credit Card" or "Add Debit Card" depending on the method with which you choose to pay rent. Save once information inputted.

#### **\*IMPORTANT NOTE: Type in your account or card information CORRECTLY. Failure to input correctly can result in late fines and processing fees\***

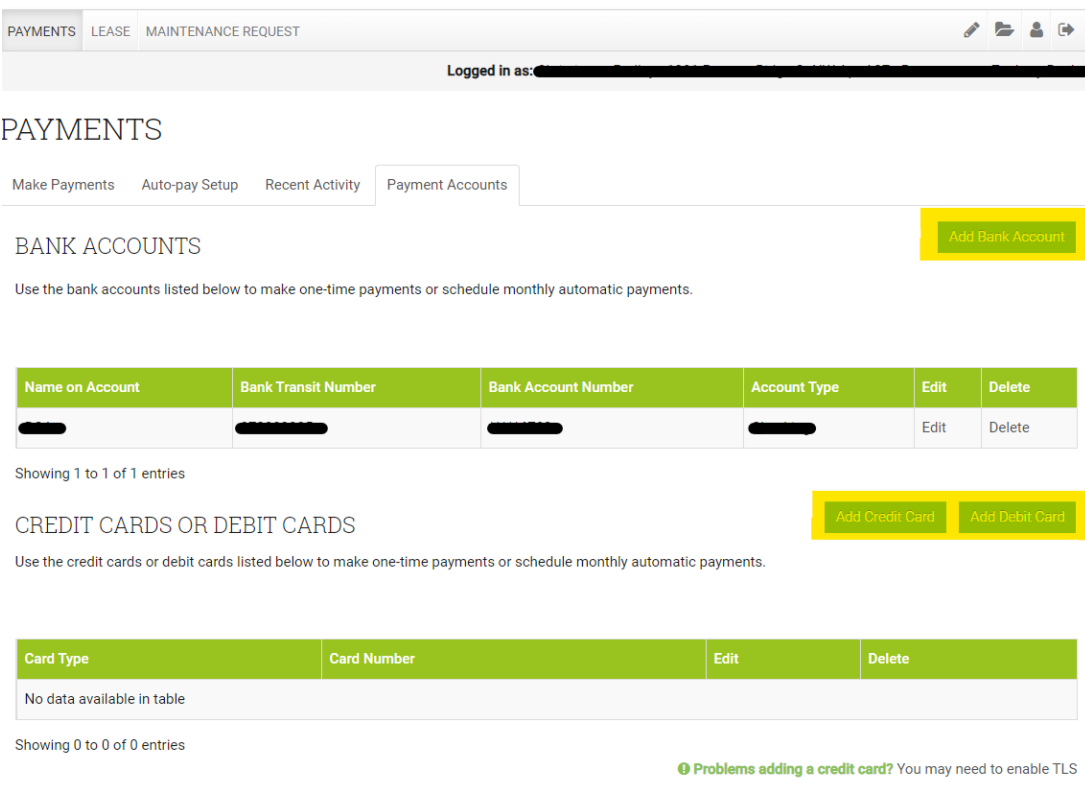

**Note:** There are a few payment methods to choose between:

1. **Bank Account:** Takes funds directly from your account. No processing fees.

ADD A BANK ACCOUNT

Save

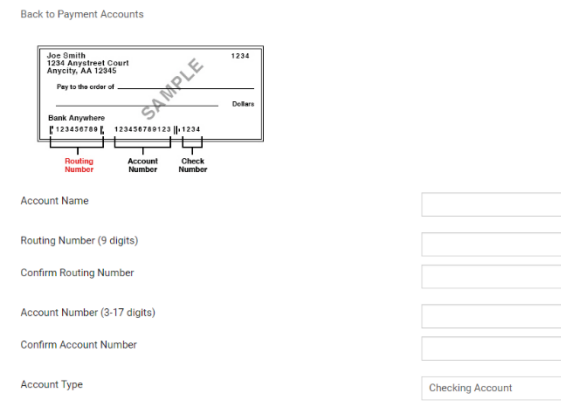

2. **Credit or Debit Card:** Charges your card. Processing fee required.

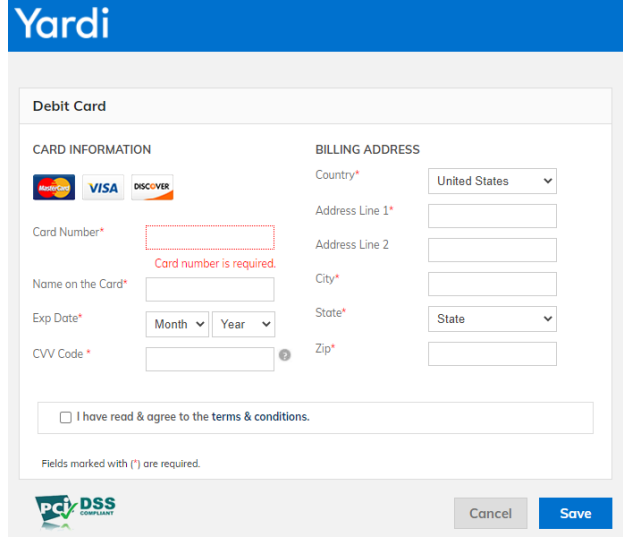

### **Electronic Payments**

Electronic payments make paying rent easy and simple. There are three different ways to pay rent through the portal: One-Time Payment, Recurring Automatic Payments, and Text to Pay.

In all these cases the payment accounts need to be set up BEFORE paying electronically.

### **One-Time Payments**

- 1. Log in to the Resident Portal and select "Pay Now."
	- a. **Note:** After the 1<sup>st</sup> of the month, the monthly charges will appear at the bottom of the page.

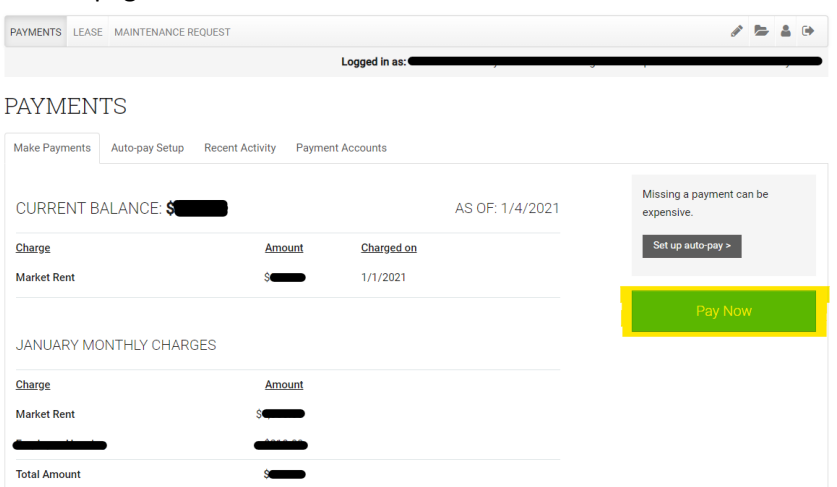

- 2. Enter the amount you would like to pay under "Payment Amount." Then select the payment account you would like to pay from next to "Select Payment Account." Select Next.
- 3. A window will appear confirming the information you entered. You MUST check "I have read and accept the Terms and Conditions" in order to continue. This window will also note any service fees for the type of payment. Select "Submit" to save the one-time payment.

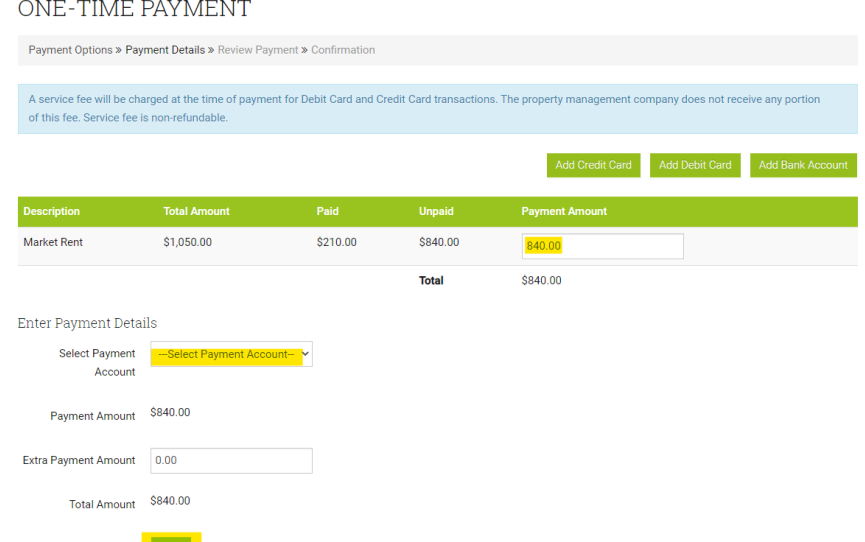

# ONE-TIME BANK ACCOUNT PAYMENT

Payment Options » Payment Details » Review Payment » Confirmation

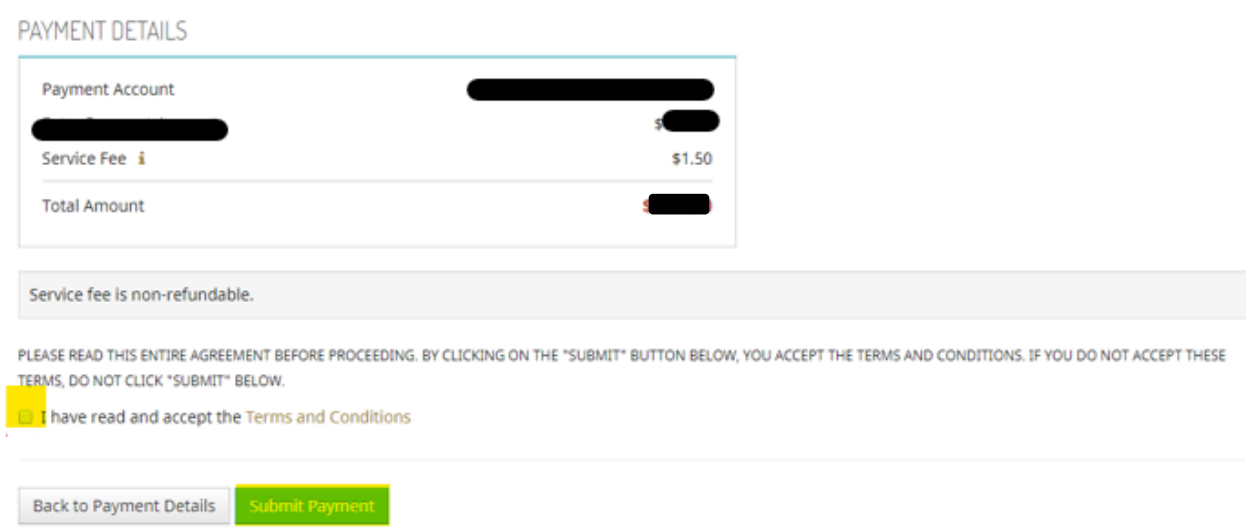

# **Recurring Payments**

- 1. Log in to the Resident Portal and select "Auto-pay Setup."
- 2. Under "Auto-Pay Account" is a dropdown box where you will select which payment account you want the recurring payment to come from.
	- a. **Note:** There are service fees you will need to account for in your Payment Amount. This will be confirmed on the next page pending the payment account you choose from.
- 3. Then you will fill in the start date, end date, day of the month to pay, and how much to pay for each recurring charge.
	- a. **Note:** The recurring payments will start on the NEXT "Pay On" day you choose. So if you set up your recurring payments on January 3<sup>rd</sup> and choose the "Pay On" date to be the 1<sup>st</sup>, the recurring payments will begin February 1<sup>st</sup>.
	- b. **Note:** There is processing time that the bank needs to release funds no matter what the payment account. Be sure to account for this when selecting your day of the month to pay. Check with your bank to confirm that timeframe needed to avoid fees and fines.
	- c. **Pro-tip:** Making the End Date the end of your lease will help you to avoid unneeded or incorrect payments after your lease term ends.
- 4. Select "Next."

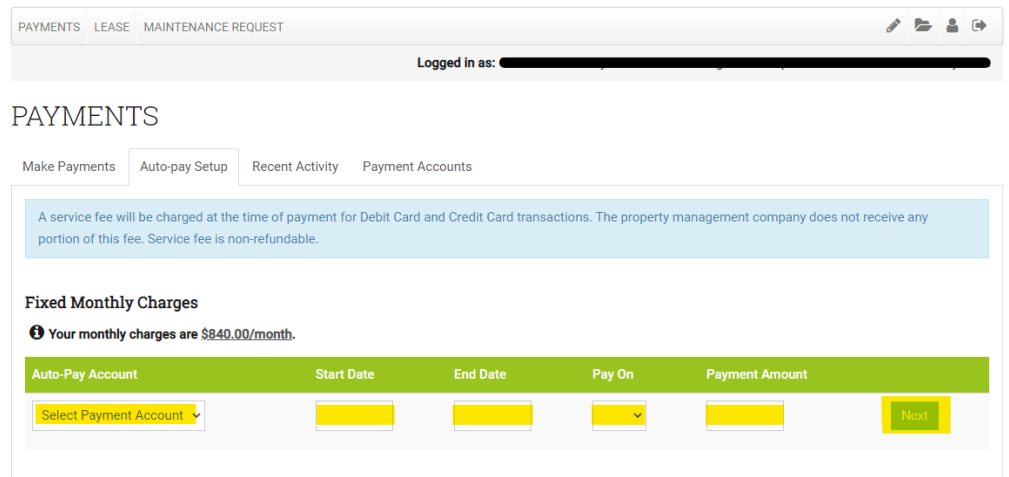

5. A window will appear confirming the information you entered. You MUST check "I have read and accept the Terms and Conditions" in order to continue. This window will also note any service fees for the type of payment. Select "Submit" to save the recurring payment.

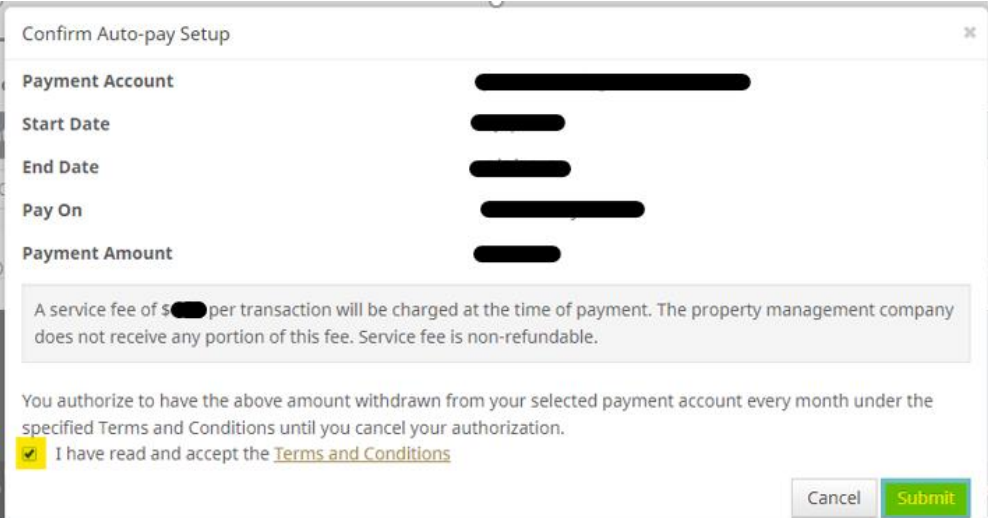

# **Text-to-Pay Set Up**

1. Log in to the Resident Portal, click on the Profile icon in the upper right corner, then Edit Profile.

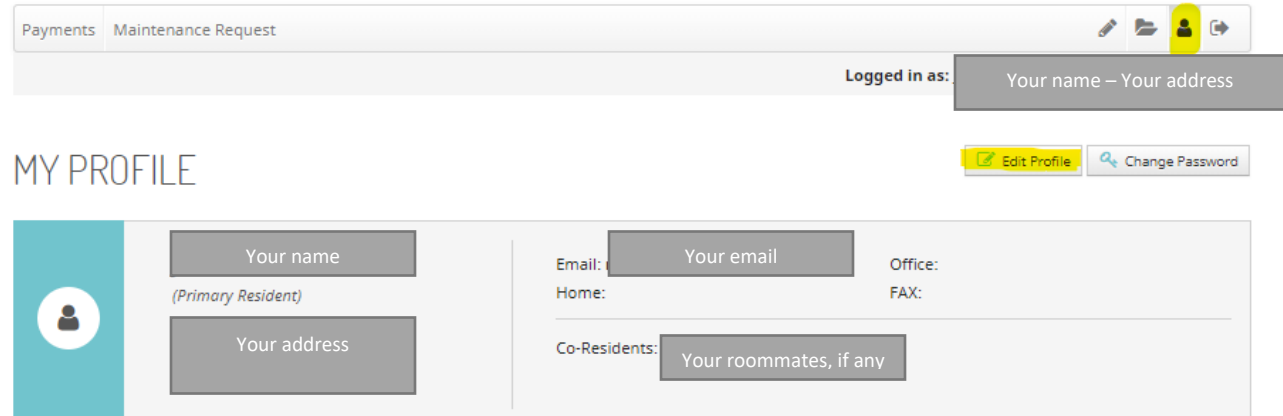

2. Check the box to "Allow Text (SMS) Notifications," then scroll down to click Update Profile.

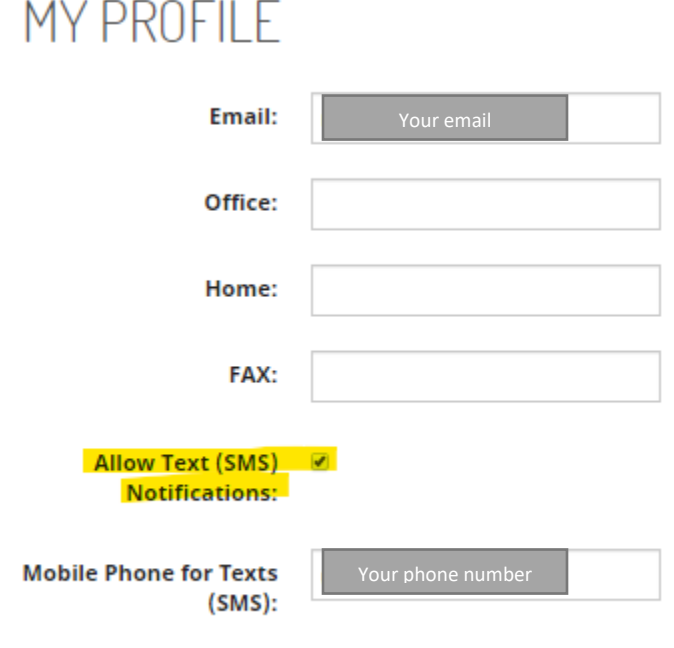

\*See Disclosure. Rates may apply.

3. You should receive a confirmation message from "85938" to confirm opt-in of text notifications. Once complete, go back to the profile page on the Resident Portal, and under User Settings click Payment Accounts

# **USER SETTINGS**

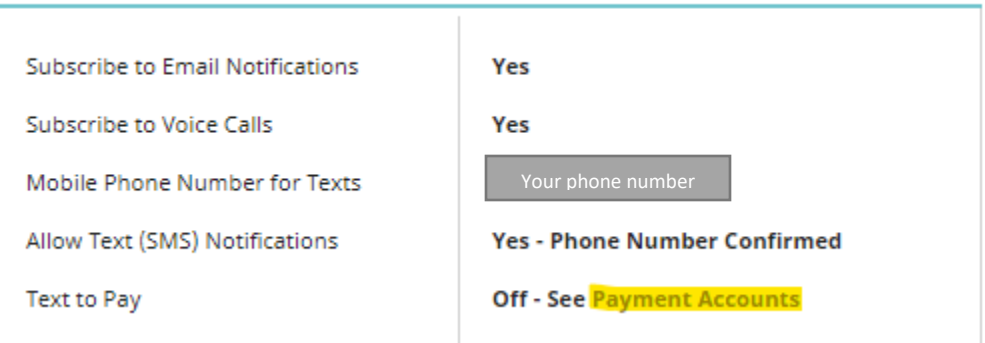

4. Scroll down to Text To Pay, input a PIN, select the desired payment account, and click Save. TEXT TO PAY

Pay your outstanding balance at any time with only a text message. Save a PIN and payment account below, then text BALANCE to 85938 at any time, and follow the instructions.

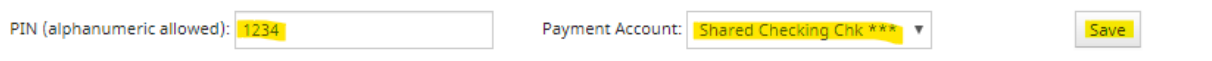

Congratulations, you are now all set to pay your rent via text (SMS) message! Simply text "BALANCE" to 85938 to get your current balance and follow the instructions given to pay.

## **Submitting a Maintenance Request**

- 1. Log onto the Resident Portal. At the top of the page there is a "Maintenance Request" option you can select. The page will automatically open for you to fill out a request.
	- a. Priority should be Low, Medium, or High.
	- b. Select the category as close to the issue as possible. This indicates to the maintenance team what they should bring when they come by.
	- c. Be as descriptive as possible with the description! Mention what is happening, where it is happening, how long it has been going on, when you notice it, anything you think may be relevant to the issue. The more information maintenance has, the more likely they are able to identify the issue and address.
	- d. Permission to enter is ALWAYS required for maintenance to be able to enter and address your needs.
	- e. Please restrain pets for when maintenance comes by. Even though they are pet lovers, pet safety is more important than pats!
- 2. Submit your request! Maintenance will come by as soon as they can!

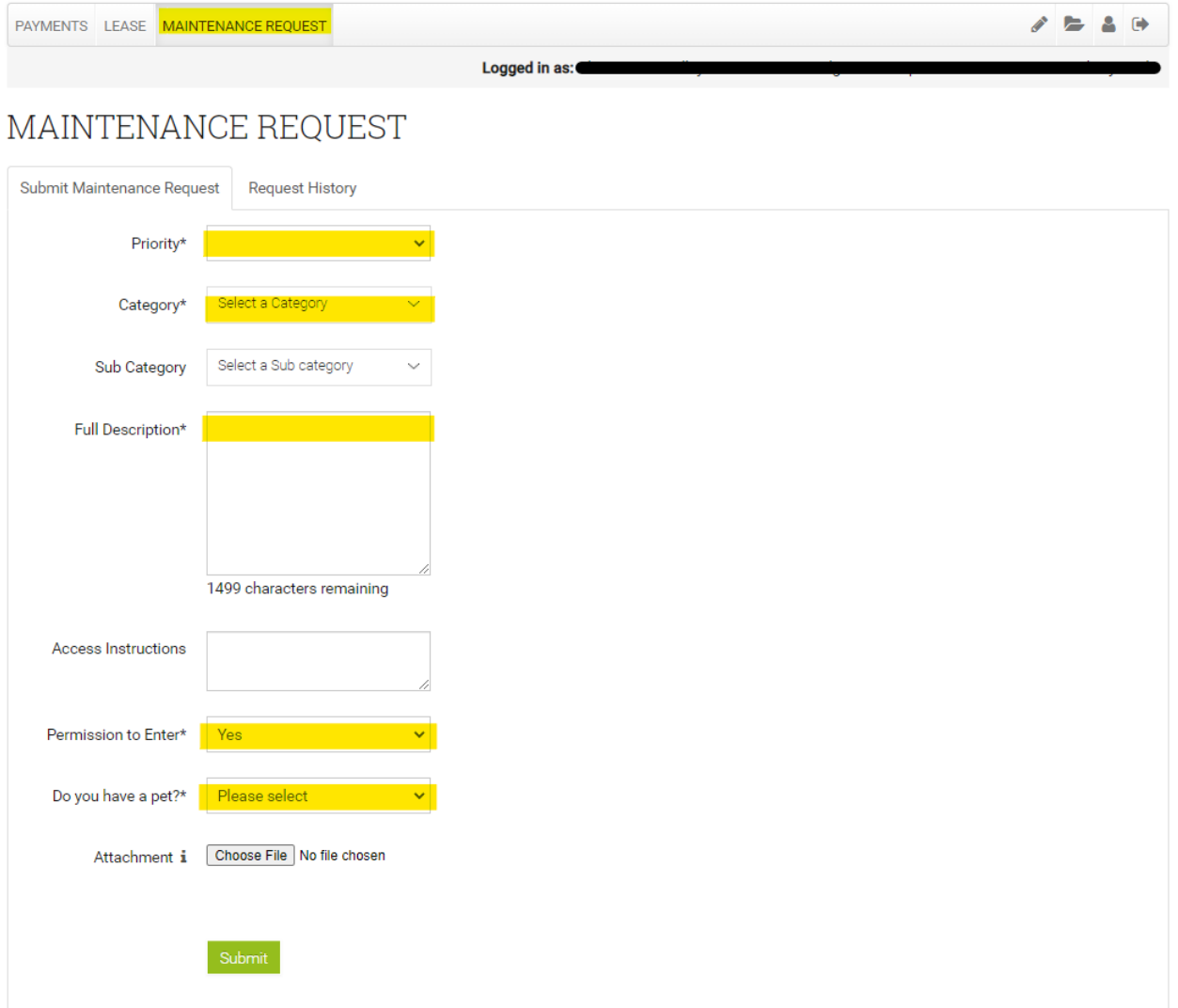